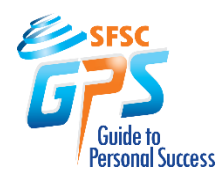

# *Welcome!* **Directions for Logging into Your Panther Central Student Portal**

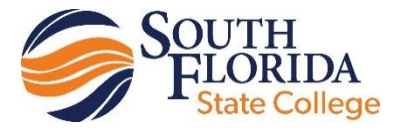

Panther Central is the student access "portal" for SFSC.

Prior to beginning your college classes you will use Panther Central to:

- Receive your college email
- Review college news and announcements
- Look at your financial aid records
- Track your financial aid awards

*Please use Firefox, Chrome or MS Edge as your choice of internet browserprinting and some other features will not work properly in Internet Explorer.*

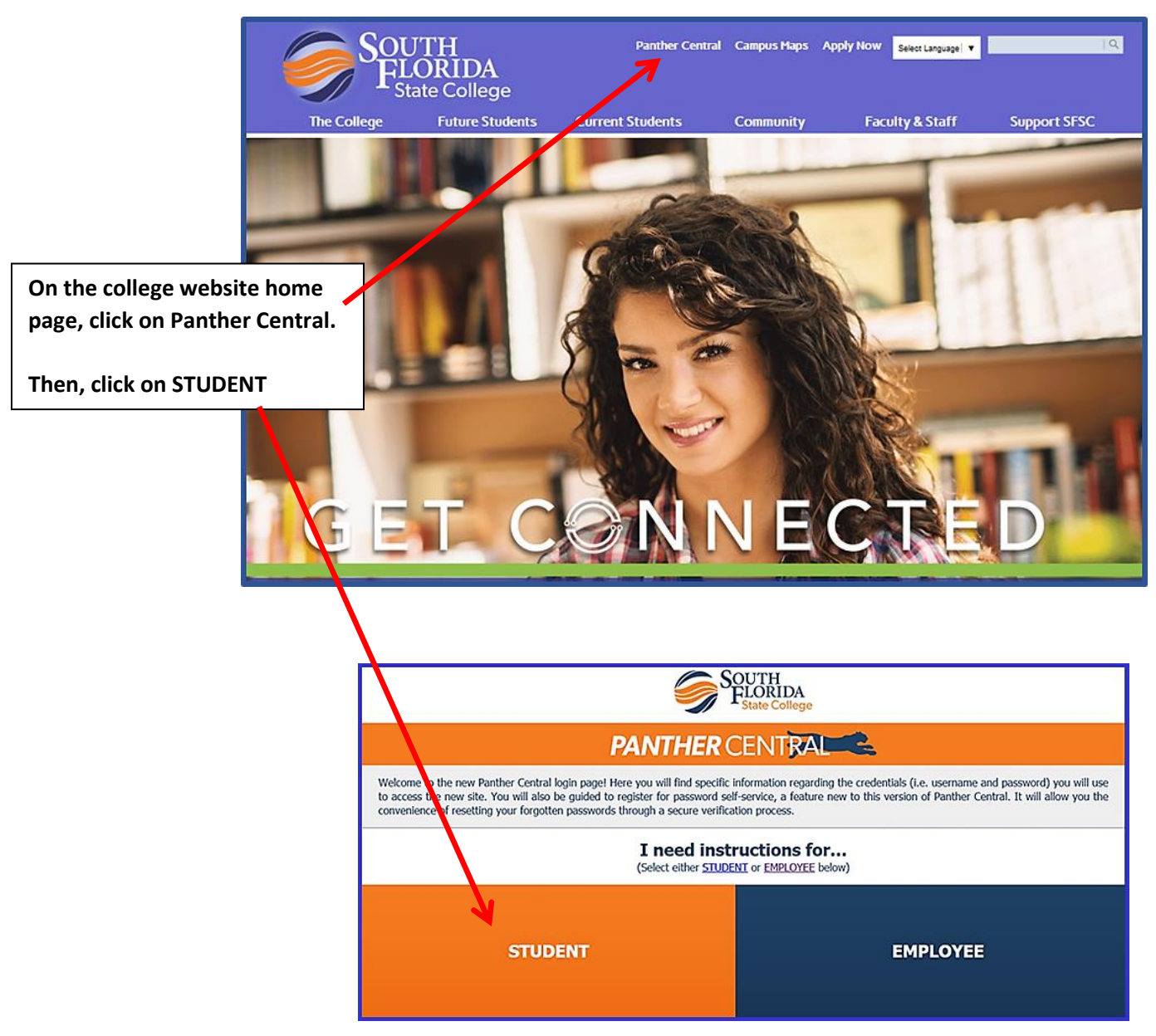

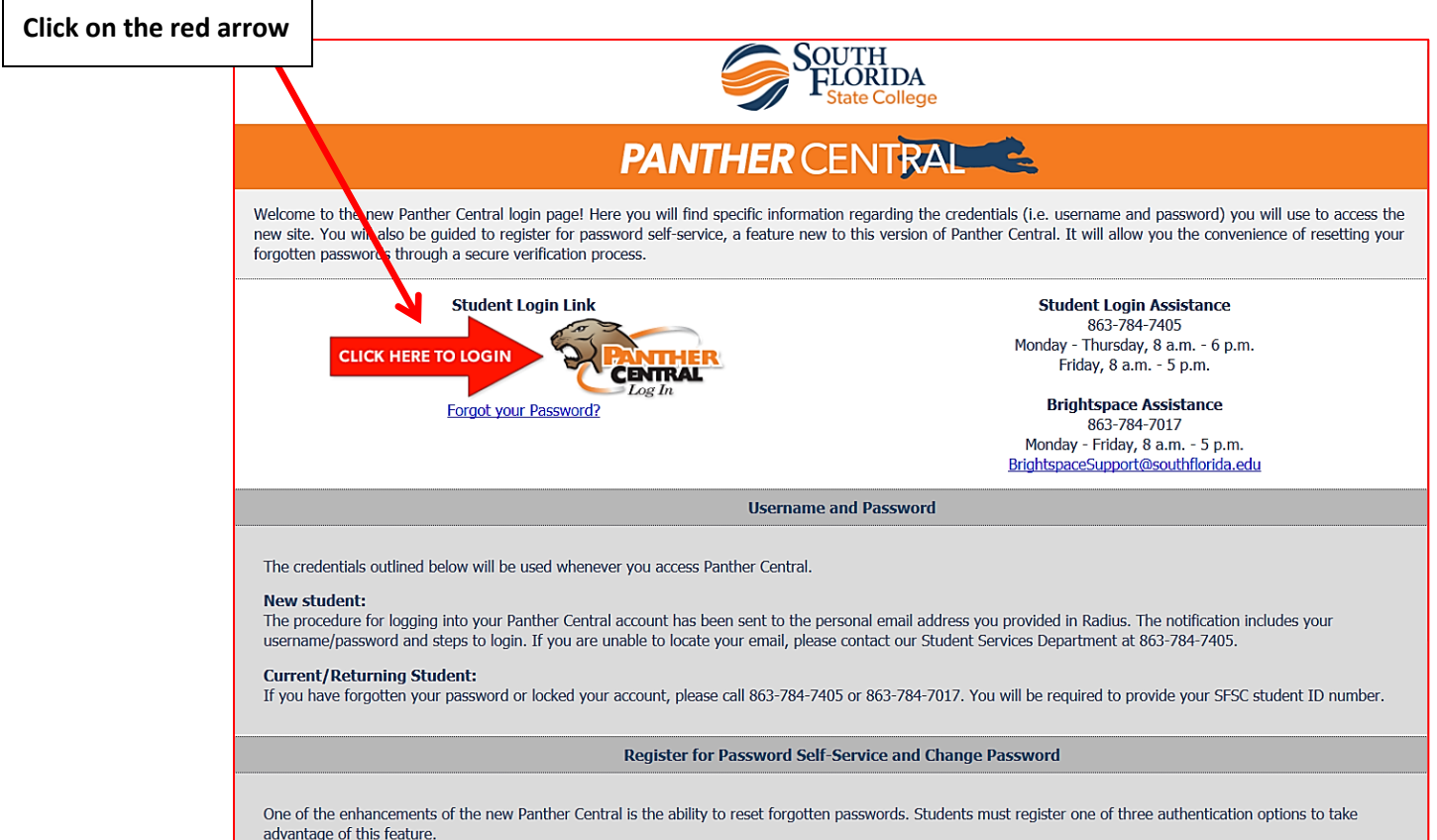

**Your Panther Central log-in credentials were provided in an email you previously received from SFSC.**

**User Name- is your entire SFSC college student email address**

**Password- is your 8 digit birthdate formatted as MMDDYYYY**

**Step 1.**

**Type in your user name (your entire SFSC college student email address)** 

# **PANTHER CENTRAL &**

the new Panther Central login page! Here you will find specific information regarding the credentials the username and password) you will use to access the will also be quided to register for password self-service, a feature new to this version of Panther entral. It will allow you the convenience of resetting your swords through a secure verification process.

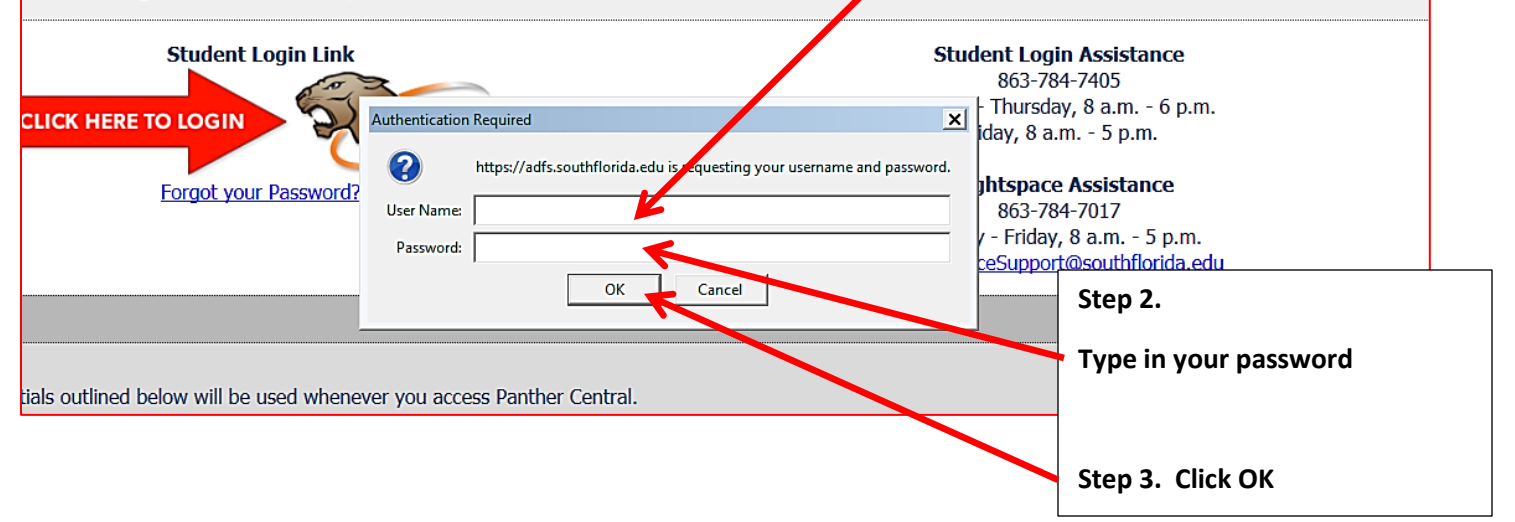

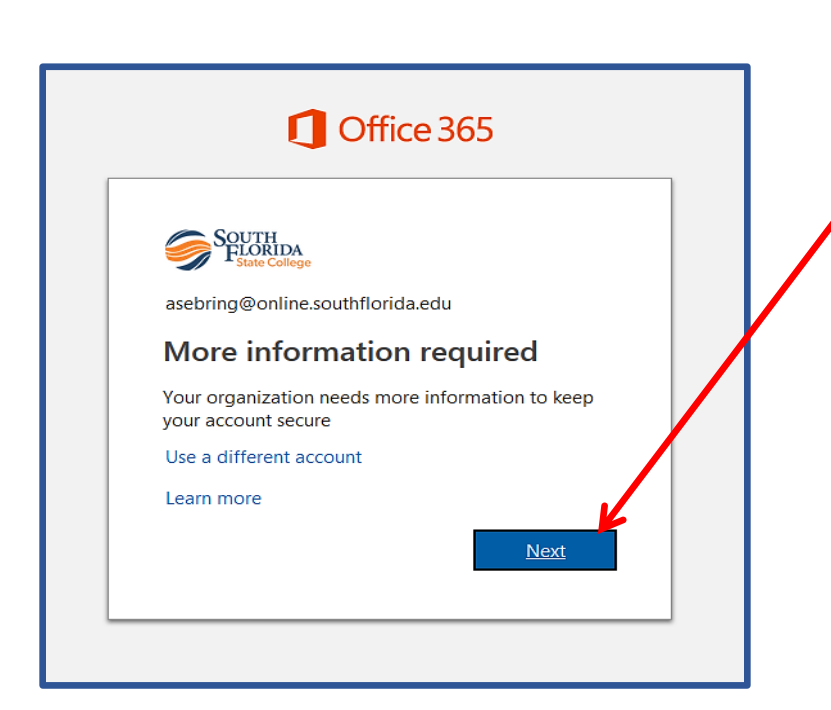

**Until you set up the security verification this screen will come up each time you log in.** *(You must complete this activity from a computer off campus!)*

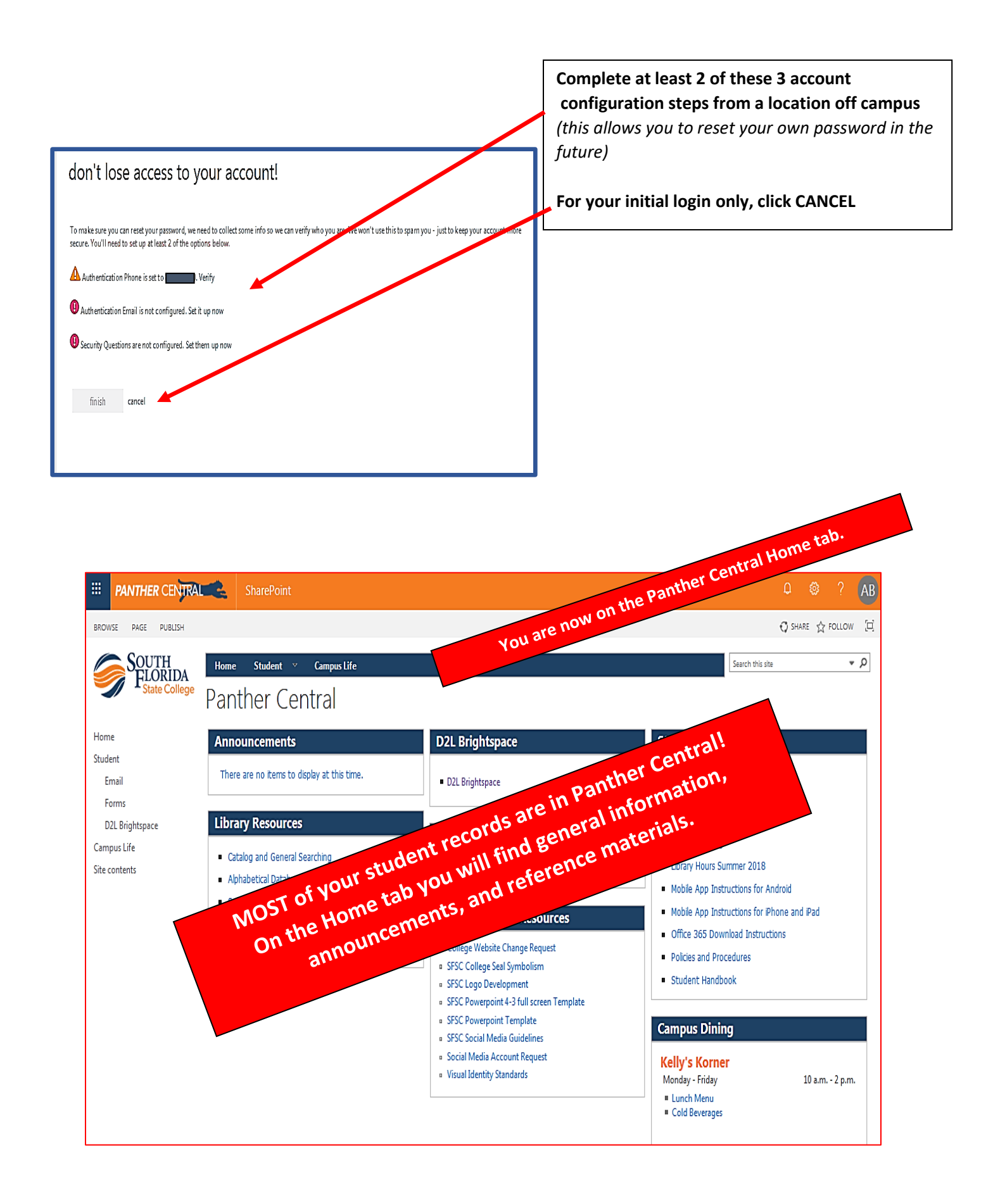

# Important!

**Always click on the menu tabs (or use the links at the left) to navigate between pages.**

*DO NOT* **use the "back arrow" on your browser to move between tabs or blocks within pages!!!!!!**

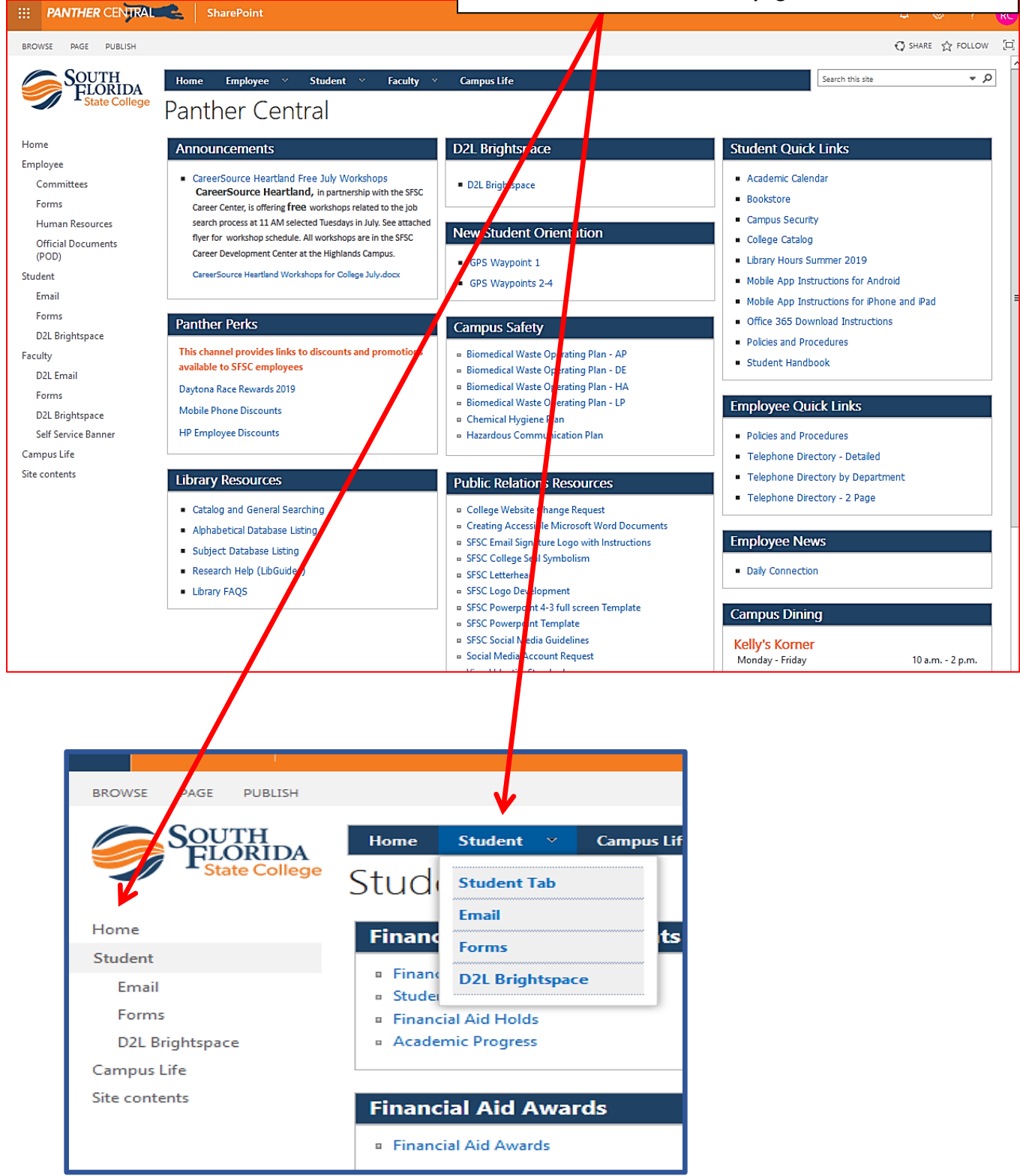

#### *More Tips!* **When prompted in Student tab- select the When prompted in Student tab – term in which you plan to begin classes, financial aid areas-**s**elect the proper aid/award year. then click Submit.** Select Term or Date Range **Search by Term: None** Ñ Stude 2019-2020 Award Year Home None Fall Term 2019 202010 2018-2019 Award Year SSB Fiza ary Summer Term 2019 201930 2017-2018 Award Year Spring Term 2019 201920 2016-2017 Award Year Self Service Ba 2015-2016 Award Year 2014-2015 Award Year 2013-2014 Award Year **Personal Inforn** ncial Aid 2012-2013 Award Year Search  $\lceil$ 2011-2012 Award Year 2003-04 Award Year **Select the correct**  2002-03 Award Year Select Aid 2001-02 Award Year **financial aid award year**  2000-2001 Award Year **from the menu- then click**  Some financi July 1999 - June 2000 Aid Year Aid Year ( the aid year, own list be **Submit** July 1998 - June 1999 Aid Year July 1997 - June 1998 Aid Year Select Aid Year Not Applicable/No Value Found V Submit |

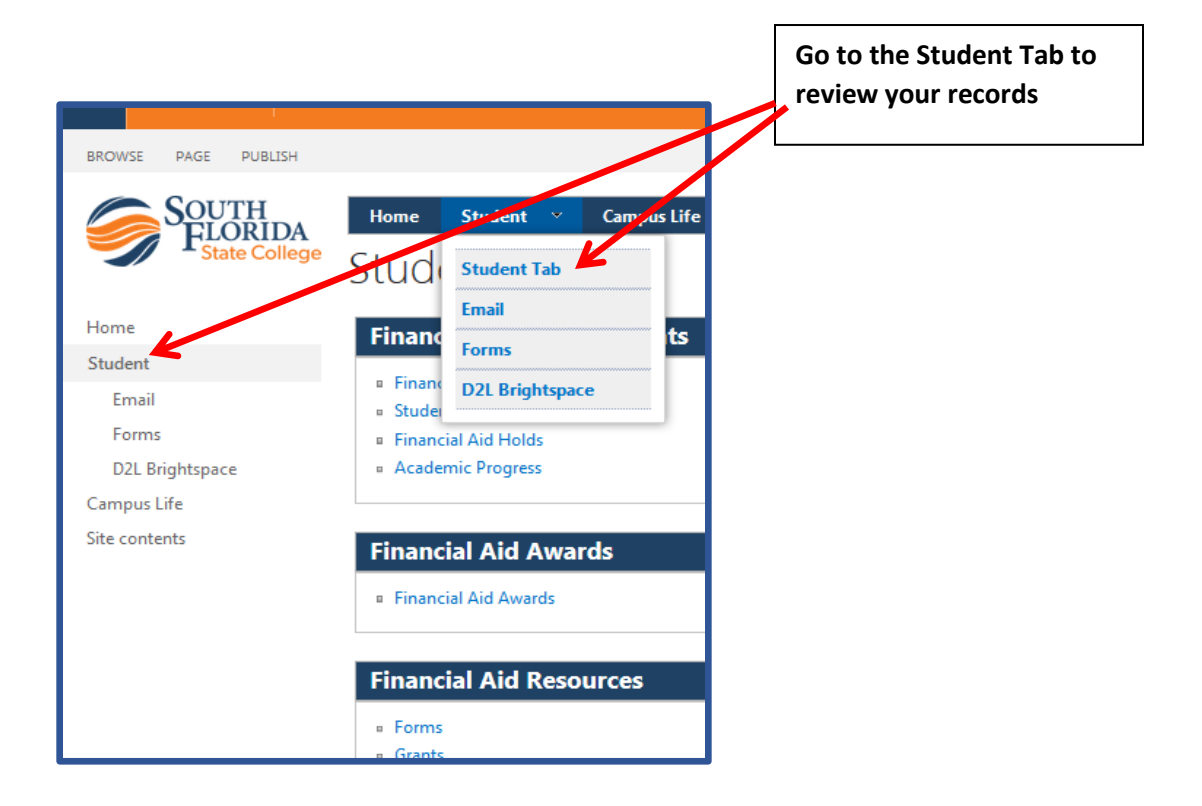

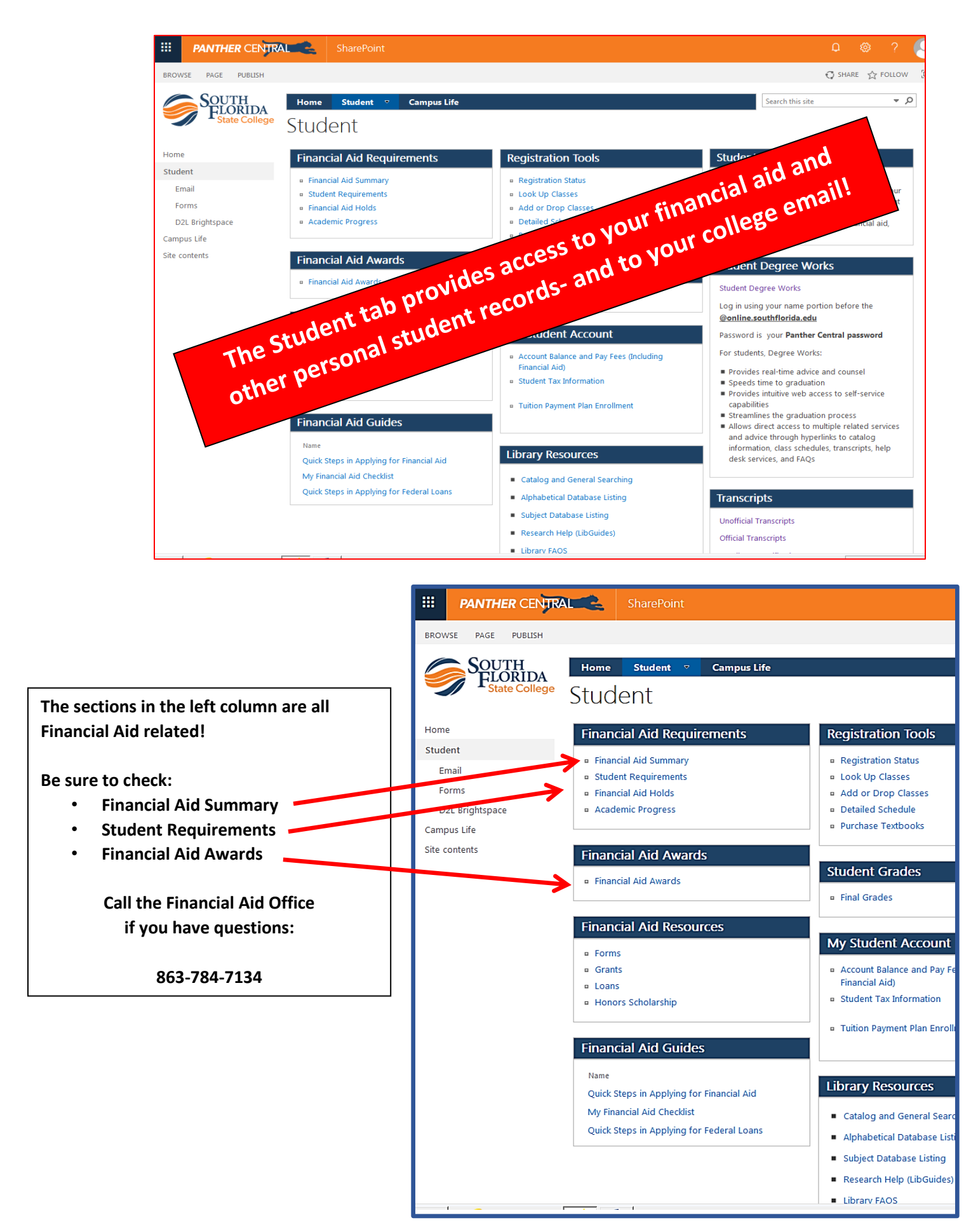

#### **Click here to go to your SFSC student email account.**

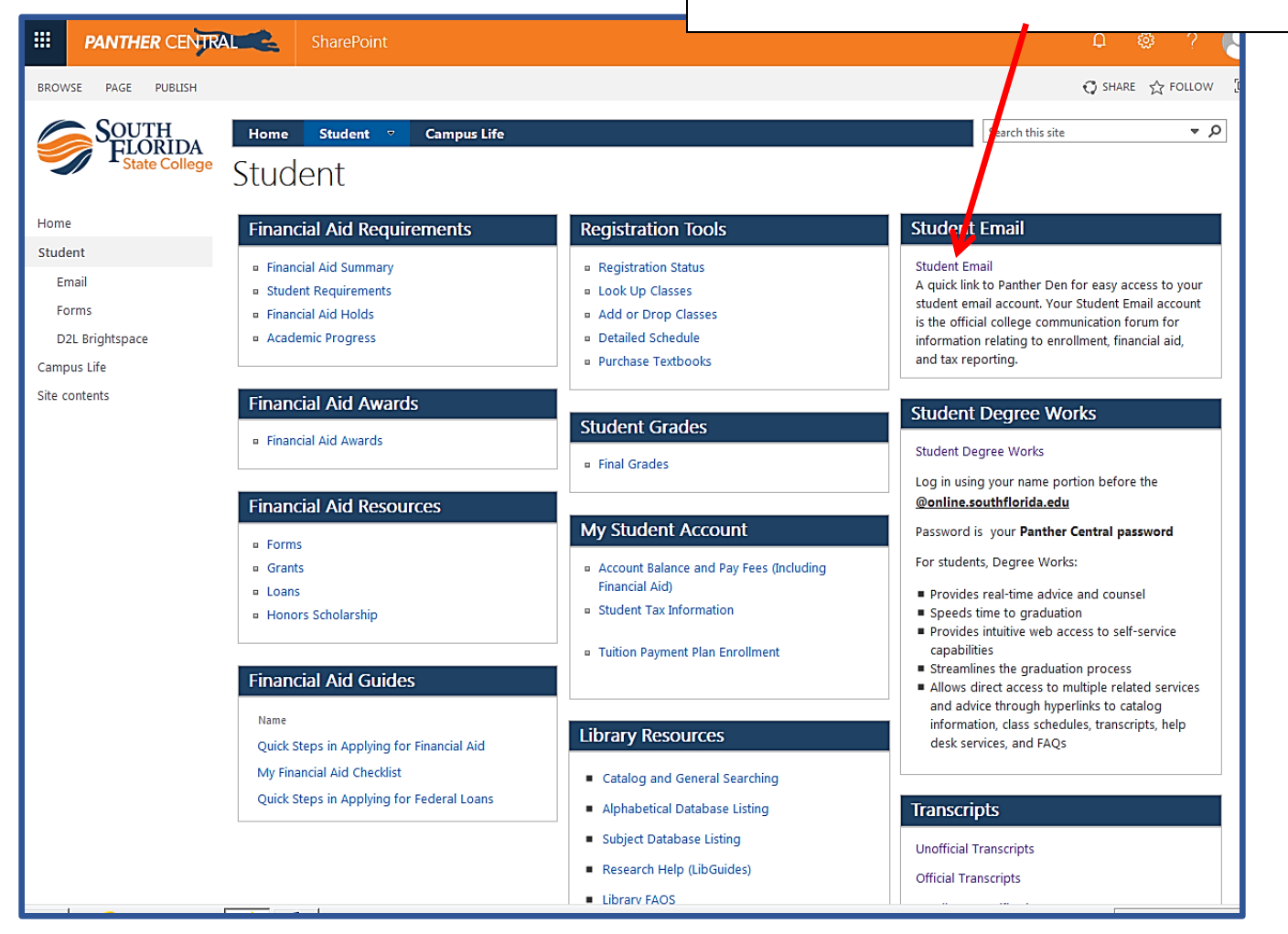

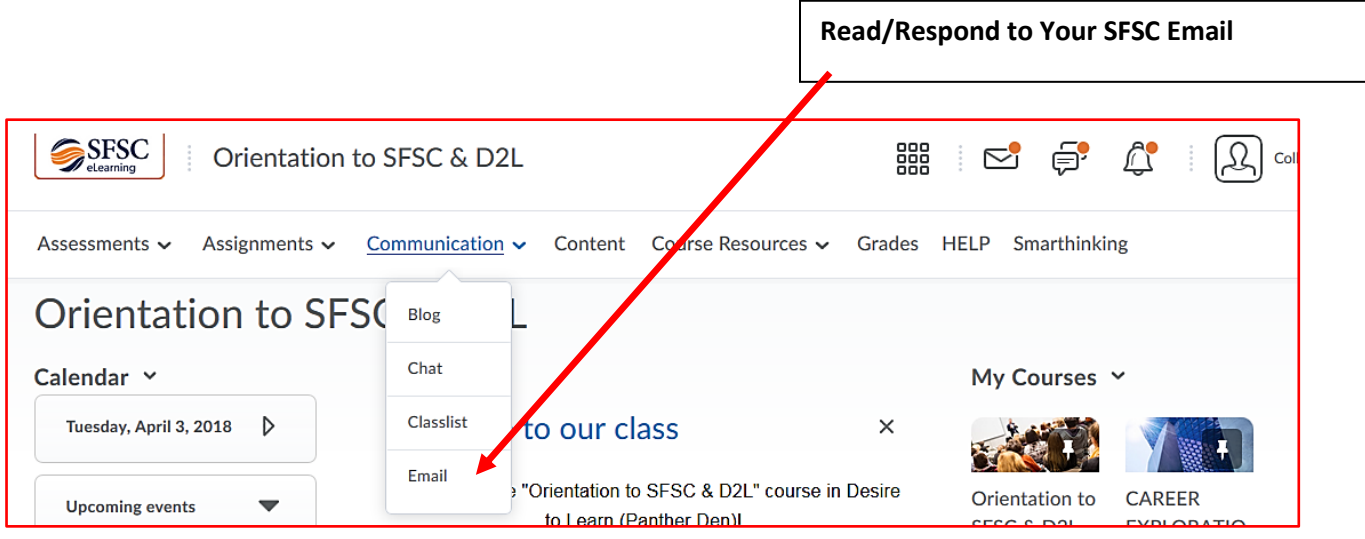

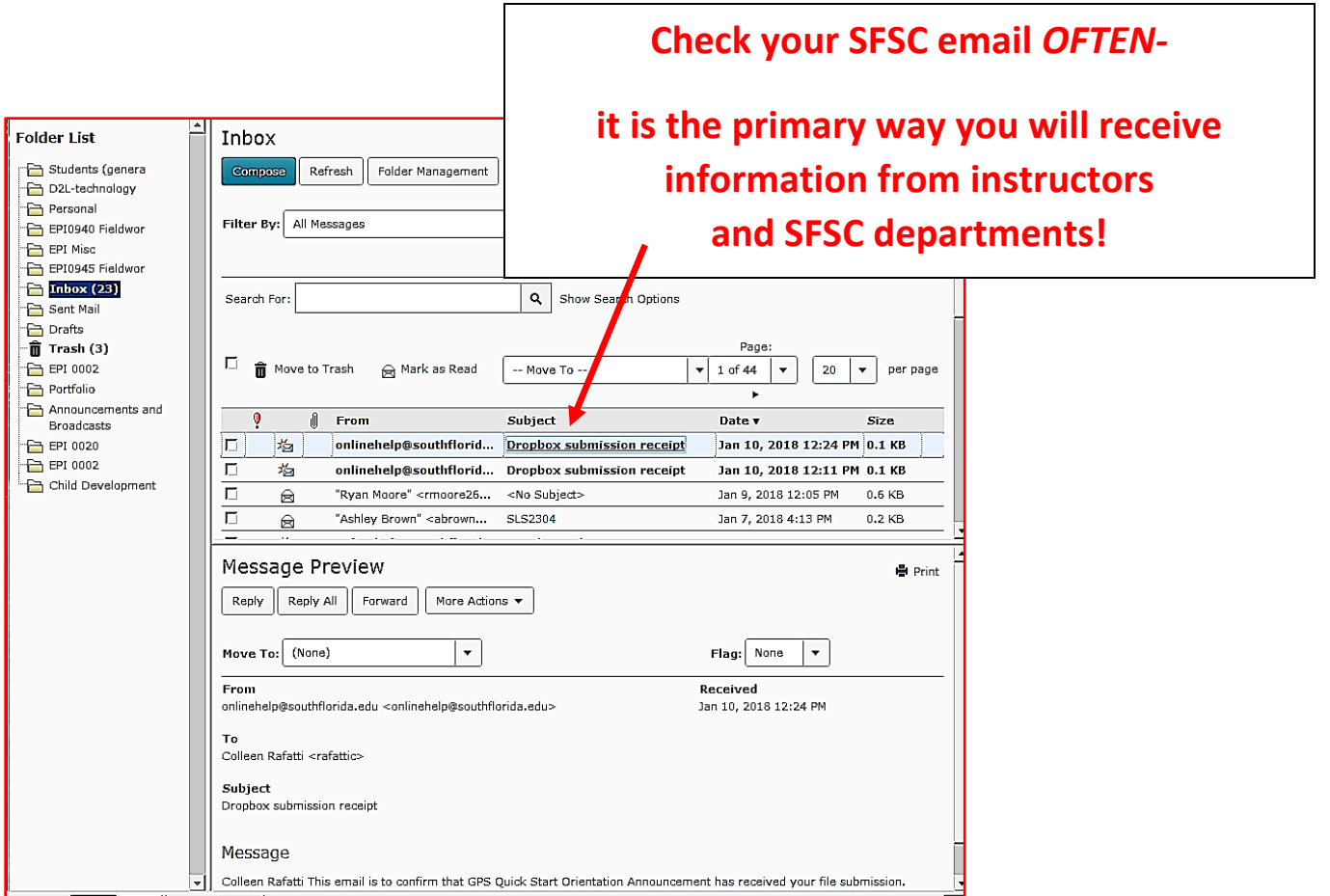

You will next complete **Waypoint 1**- the first part of SFSC's new student orientation called Guide to Personal Success. Instructions for accessing and completing Waypoint 1 follow.

Later in your orientation the more detailed features of Panther Central, and hands-on practice exploring both Panther Central and Brightspace D2L, will be provided in your on-campus GPS orientation (**Waypoints 2-4**).

*If you have difficulty logging into your Panther Central account contact the SFSC Welcome Center (Student Services): 863-784-7405*

If you have questions about Financial Aid records contact the Financial Aid Office at 863-784-7134

**For other questions about your SFSC student records contact SFSC** 

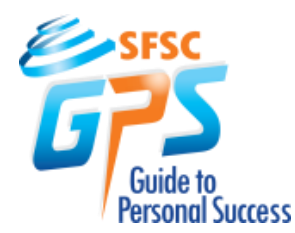

# **Navigating Your GPS New Student Orientation Process**

*SFSC's Guide to Personal Success (GPS) helps new or returning students make the most of their college experience.*

#### **GPS prepares students for the demands of college by:**

- *Equipping* them with the skills and resources needed to become proficient in the use of the College and its services,
- *Engaging* them in the learning process so they become self-reliant, self-confident, and responsible, and
- *Integrating* them into the academic, social, and community activities that will enhance their college experience.

#### **The Components of GPS:**

"Quick Start" Student Orientation

- Waypoint 1 (online video)- an overview of College policies, services, support programs, resources, and communication tools
- Waypoints 2 and 3 (on campus) hands-on practice logging into and using the College's student portal, website, and learning management systems (LMS) and review of terminology, the academic calendar, and student records

#### First Year Experience Seminar

• Waypoint 4 (on campus, hybrid, or online) - a one-credit-hour college credit course (SLS 1106) that must be taken in the first term of college studies. SLS 1106 addresses skills for student success and is mandatory for *degree-seeking student*s entering SFSC as a new, transfer, or returning student with *fewer than* 15 earned college credit hours.

*Students who are 100% distance learning and others with extreme circumstances may inquire about a fully online version of Waypoints 2-4 orientation. Call 863-784-7442.*

> **You will find the link to Waypoint 1 on the Home page of your Panther Central account.**

#### **Do** *not* **begin Waypoint 1 now unless you:**

- Applied to SFSC within the last 12 months. (If your last application is older than that, or if you have switched programs, you may need to reapply. Check with the SFSC Admissions Office.)
- Received and thoroughly reviewed your email from SFSC titled "What's Next."
- Can devote approximately 30 minutes to Waypoint 1 at this time.
- Have a reliable internet connection available, which is necessary to submit your online survey at the end of the Waypoint. (Note: You can complete Waypoint 1 activities on a desktop computer, laptop computer, tablet or cell phone.)

If you are also required to complete the on-campus GPS orientation (Waypoints 2-4) you will receive email communications (to the email you use used when you applied) from SFSC noting:

- Remaining documents you need to submit, if any
- Your "Invitation to GPS Orientation Waypoints 2-4," which includes instructions for registering for an oncampus orientation session.

*If you do not receive these communications within 5-7 working days, call the GPS Specialist for assistance at 863-784-7412.*

### **Now, please go to Waypoint 1!**

(Note: You will not be permitted to register for classes until after you have completed all required parts of GPS new student orientation.)

> **Click the link from the Panther Central home page for GPS Waypoint 1. You will automatically be directed to the Waypoint 1 video presentation.**

**You must watch the entire video and complete the survey you are referred to at the end of the video to receive credit for Waypoint 1 completion.**

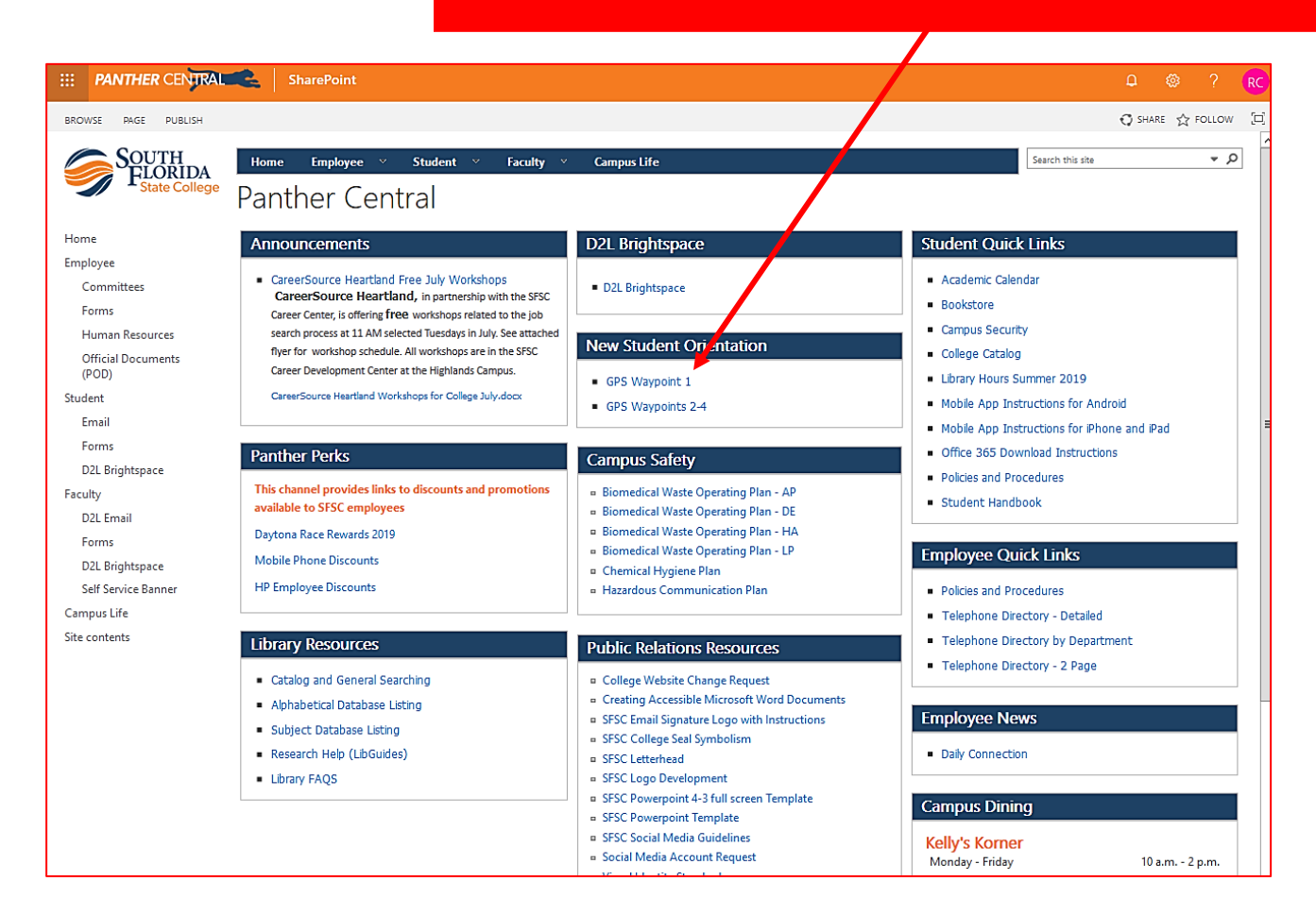

**Finally, be sure to sign out of Panther Central when you are finished using it!**

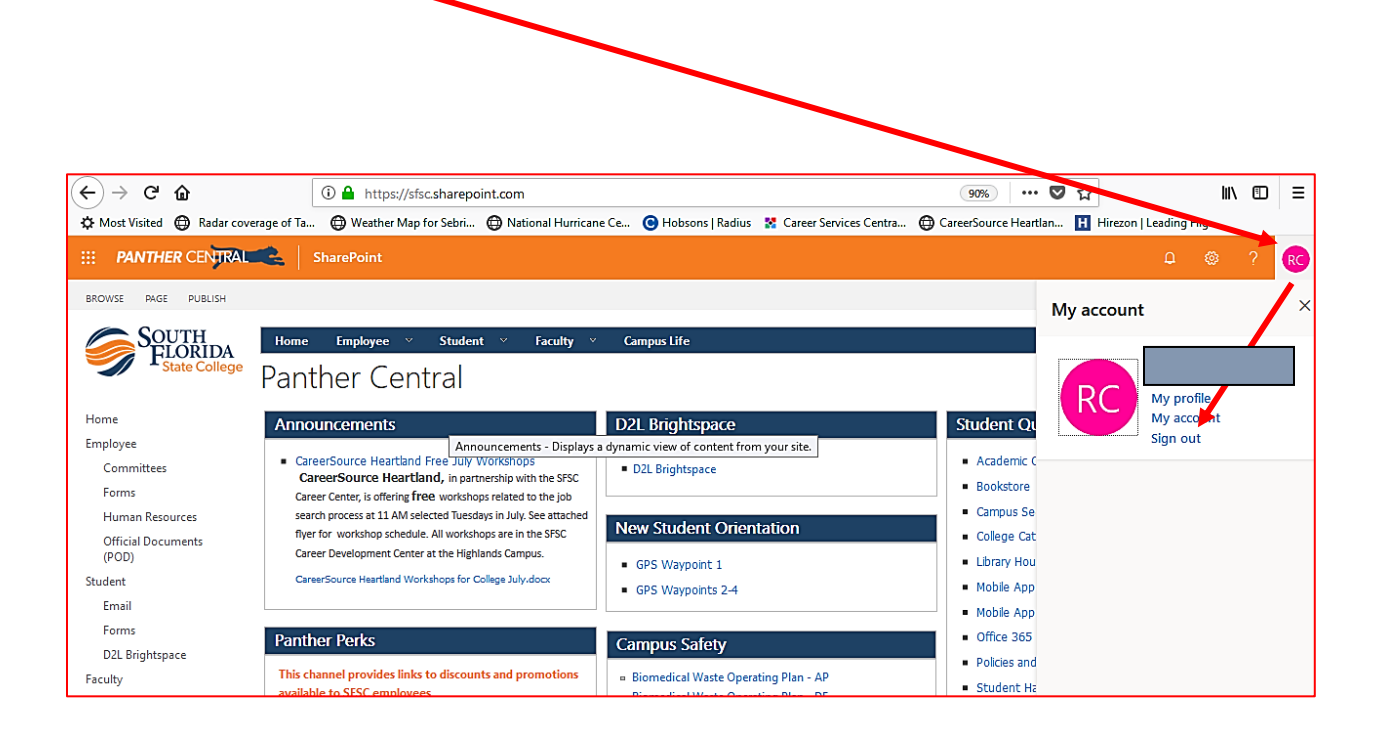

*-End-*